## **BROWNSBURG COMMUNITY SCHOOL CORPORATION**

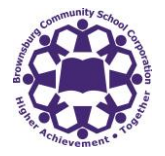

## **TECHNOLOGY SERVICES**

SIGN UP FOR A PARENT ACCOUNT IN SCHOOLOGY

- 1. **Contact your student's school office to obtain your Schoology Parent Code.**
- 2. Go to: [app.schoology.com/register.php](https://app.schoology.com/register.php)
- 3. Click **Parent**.

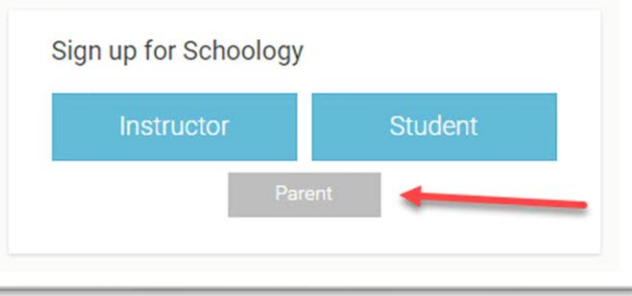

4. Enter your Parent Access Code. This is a 12-digit code in **xxxx-xxxx-xxxx** format that you received from your student's school office.

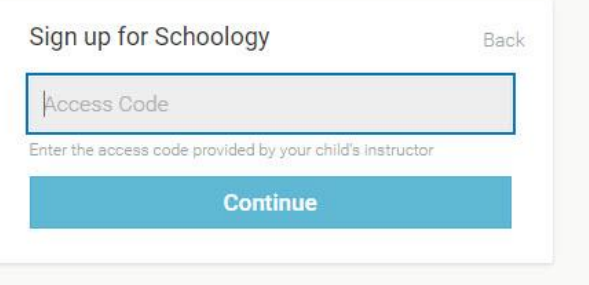

5. Fill out the form with your information. Click **Register** to complete.

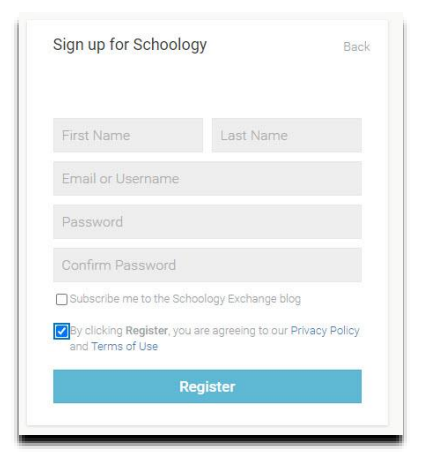

When you use a Parent Access Code to create an account, you are automatically associated to your child. You can add additional children to your account using the **Add Child** button. Enter the **Child Code** for the child you're adding.

*Contact the school for the additional students' Parent Access Codes as codes are unique to each student.*